# **STOUCON**

# SYSTÈME DE VISIOCONFÉRENCE HD Merci d'avoir acheté le

## **TCSC100KU-ML**

# Manuel utilisateur

## Contenu de la boîte

Support pour écran

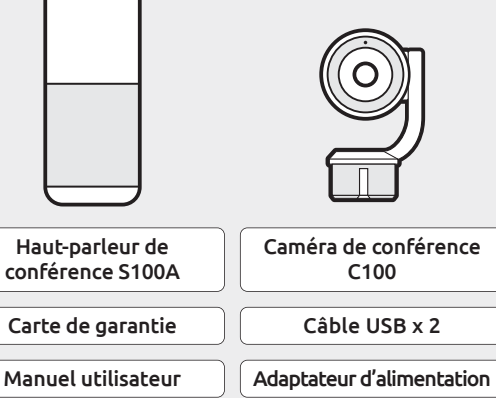

Adaptateur pour trépied

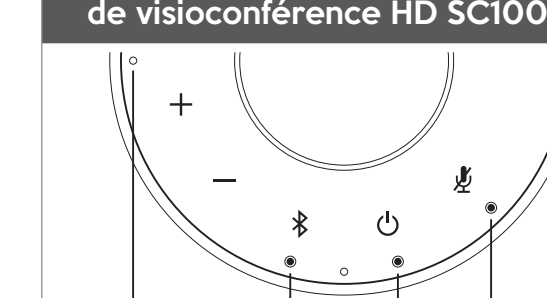

Voyant de coupure du son Voyant Bluetooth

#### Microphones à 360° Voyant d'alimentation

Présentation de votre système

- Augmentation du volume Baisse du volume  $\mathrm{+}$ Appuyez pour augmenter Appuyez pour diminuer le volume le volume
- $\ast$ Bluetooth

Connectez un nouveau périphérique Bluetooth Appuyez longtemps pour accéder au mode d'appariement Bluetooth et connecter un nouveau périphérique Bluetooth.

Déconnecter ou reconnecter le périphérique Bluetooth. Appuyez pour déconnecter ou reconnecter un périphérique Bluetooth appairé.

- Bluetooth désactivé Non connecté à un appareil Bluetooth Connecté à au moins un appareil Bluetooth ∩ Éteint Violet Bleu
- Bleu clignotant L'enceinte est en mode d'appairage au Bluetooth
- Marche/Arrêt
- Appuyez longtemps pour allumer/éteindre le S100A.

#### Couper le son Couper le microphone

Appuyez pour désactiver ou réactiver le microphone

### Guidage vocal

Appuyez pendant 10 s pour activer/désactiver le guidage vocal.

### Démarrage

### 1 Mise sous tension du SC100

- Retirez le capot supérieur du haut-parleur de conférence S100A
- pour venir y fixer le module de caméra de conférence C100. • Branchez l'adaptateur d'alimentation fourni sur une prise de
- courant et branchez l'autre extrémité au S100A. • Appuyez sur [  $\bigcup$  ] pendant 2 secondes sur le dessus du
- haut-parleur pour allumer le S100A et pendant 3 secondes pour l'éteindre.

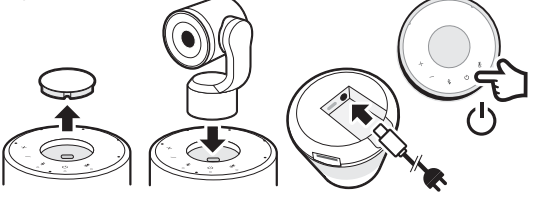

### 2 Connexion du SC100 à votre ordinateur

- Branchez le câble USB fourni sur votre ordinateur et branchez l'extrémité au connecteur type C au SC100.
- Sélectionnez le SC100 comme source par défaut pour le microphone et le haut-parleur. Sélectionnez la SC100 comme source par défaut pour la caméra.

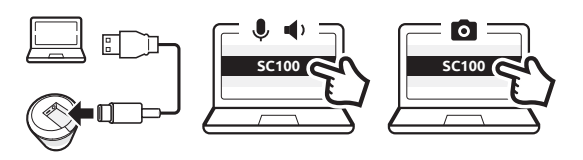

## **3** Connexion du SC100 avec un périphérique Bluetooth (Audio uniquement)

- Appuyez sur le bouton [  $\frac{1}{2}$  ] pendant 3 secondes jusqu'à ce que le voyant Bluetooth du SC100 se mette à clignoter. Vous entendrez des instructions vocales pour effectuer la connexion.
- Activez la fonction Bluetooth sur votre périphérique Bluetooth.
- Sélectionnez le SC100 dans la liste des périphériques Bluetooth disponibles.
- Vous entendrez le SC100 dire « Connecté ».
- Appuyez sur le bouton  $[$   $\frac{1}{2}$   $]$  pour déconnecter le périphérique Bluetooth.

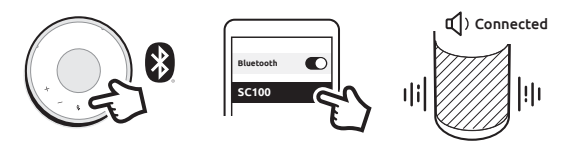

### Désactivation/Réactivation du microphone

• Appuyez sur le bouton de coupure du son [  $\rlap{\,/}\,\,\llap{\,/}\,\,\llap{\,/}\,\,$  pendant un appel pour désactiver ou réactiver le microphone.

### Installation de la C100 sur l'écran

- Enclenchez l'adaptateur pour trépied sur la C100 et fixez l'ensemble au support pour écran inclus.
- Installez la C100 au-dessus de l'écran et réglez l'inclinaison de la caméra comme il convient.
- Branchez le câble USB fourni sur l'un des ports USB situés au bas du S100A et branchez l'autre extrémité au connecteur type C de la C100. • Sélectionnez le S100A et la C100 comme source audio et vidéo par défaut sur votre ordinateur.

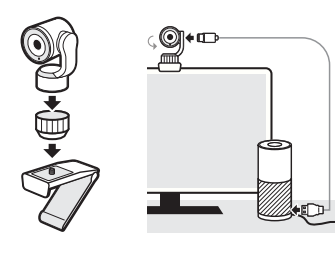

#### Déclaration de la Federal Communications Commission (FCC) Avertissement : Tout changement ou modification apporté(e) à cet appareil et non expressément approuvé(e) par la partie responsable de la conformité peut rendre caduque le droit de l'utilisateur à utiliser l'équipement.t.

REMARQUE : Cet équipement a été testé et jugé conforme aux limites d'un appareil numérique de classe B, conformément à la partie 15 des règles de la FCC. Ces limites sont conçues pour fournir une protection raisonnable contre les interférences nuisibles dans un environnement résidentiel. Cet équipement génère, utilise et peut émettre de l'énergie de radiofréquence et, s'il n'est pas installé et utilisé conformément aux instructions, il peut provoquer des interférences nuisibles aux communications radio.

Cependant, il n'y a aucune garantie qu'aucune interférence ne se produira dans une installation particulière. Si cet équipement provoque des interférences nuisibles à la réception de signaux radio ou télévision, ce qui peut être vérifié en éteignant puis en rallumant l'appareil, l'utilisateur est encouragé à essayer de remédier à l'interférence en appliquant une ou plusieurs des mesures suivantes :

- réorienter ou déplacer l'antenne de réception ;
- augmenter la distance entre l'appareil et le récepteur ;

• brancher l'appareil à une prise sur un circuit différent de celui sur lequel le récepteur est branché ;

• contacter le revendeur ou un technicien radio/TV pour obtenir de l'aide.

Cet appareil est conforme à la partie 15 des règles de la FCC. Son fonctionnement est soumis aux deux conditions suivantes : (1) cet appareil ne doit pas provoquer d'interférences nuisibles ; {2) cet appareil doit accepter toute interférence reçue, y compris les interférences pouvant entraîner un fonctionnement indésirable.

#### Conformité réglementaire ISDE

L'émetteur/récepteur exempt de licence contenu dans le présent appareil est conforme au CNR d'Innovation, Sciences et Développement économique Canada applicable aux appareils radio exempts de licence. L'exploitation est autorisée aux deux conditions suivantes : 1. L'appareil ne doit pas produire de brouillage ; 2. L'appareil doit accepter tout brouillage radioélectrique subi, même si le brouillage est susceptible d'en compromettre le fonctionnement.

### Conformité à l'exposition aux RF

Cet équipement est conforme aux limites d'exposition aux radiations FCC/IC établies pour un environnement non contrôlé. Cet équipement doit être installé et utilisé avec une distance minimale de 20 cm entre le radiateur et votre corps.

#### Conformité UE

VuPoint (Europe) Company Limited confirme que ce produit répond aux exigences du marché. Texte complet de la déclaration disponible sur: www.toucansolution.co.uk/pages/certificats

# <sup>6</sup>roucan<sup>®</sup>

*Représentant autorisé de l'UE: Fabricant:* **VuPoint Company Limited (Bureau aux États-Unis)** 710 Nogales Street, City of Industry, CA 91748, US **VuPoint (Europe) Company Limited** 1 Devon Way, Longbridge Technology Park, Longbridge, Birmingham B31 2TS, UK

SC100

# *Pour obtenir des informations détaillées sur le produit,*

**CERTLabel UG (haftungsbeschränkt)** Wichertstraße 16/17, 10439 Berlin, DEUTSCHLAND

*rendez-vous sur notre site Internet : www.toucansolution.co.uk*

© 2022 VUPOINT SOLUTIONS, INC. Tous droits réservés. Le logo Toucan et Toucan sont des marques ou des marques déposées de VuPoint Solutions Inc. aux États-Unis et dans d'autres pays. App Store est une marque déposée d'Apple Inc. iOS est une marque déposée de Cisco Technology, Inc. aux États-Unis et dans d'autres pays, et est sous licence. Android et Google Play sont des marques déposées de Google LLC. Les noms de produits, logos, marques et autres marques déposées citées dans le présent document sont la propriété de leurs détenteurs de marques respectifs. Toutes les marques déposées restent la propriété de leurs détenteurs respectifs et sont utilisées uniquement pour décrire les produits ou services fournis. Ces détenteurs de marques déposées ne sont pas affiliés à VuPoint Solutions, Inc. Ils ne parrainent ni n'approuvent les produits ou services de VuPoint Solutions, Inc. veuillez conserver pour référence future